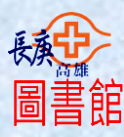

# 長庚體象圖書代借代還操作步驟

### 一、圖書館首頁→館藏查詢;或直接鍵入下列網址:

### http://libshk.cgmh.org.tw/webpacIndex.jsp

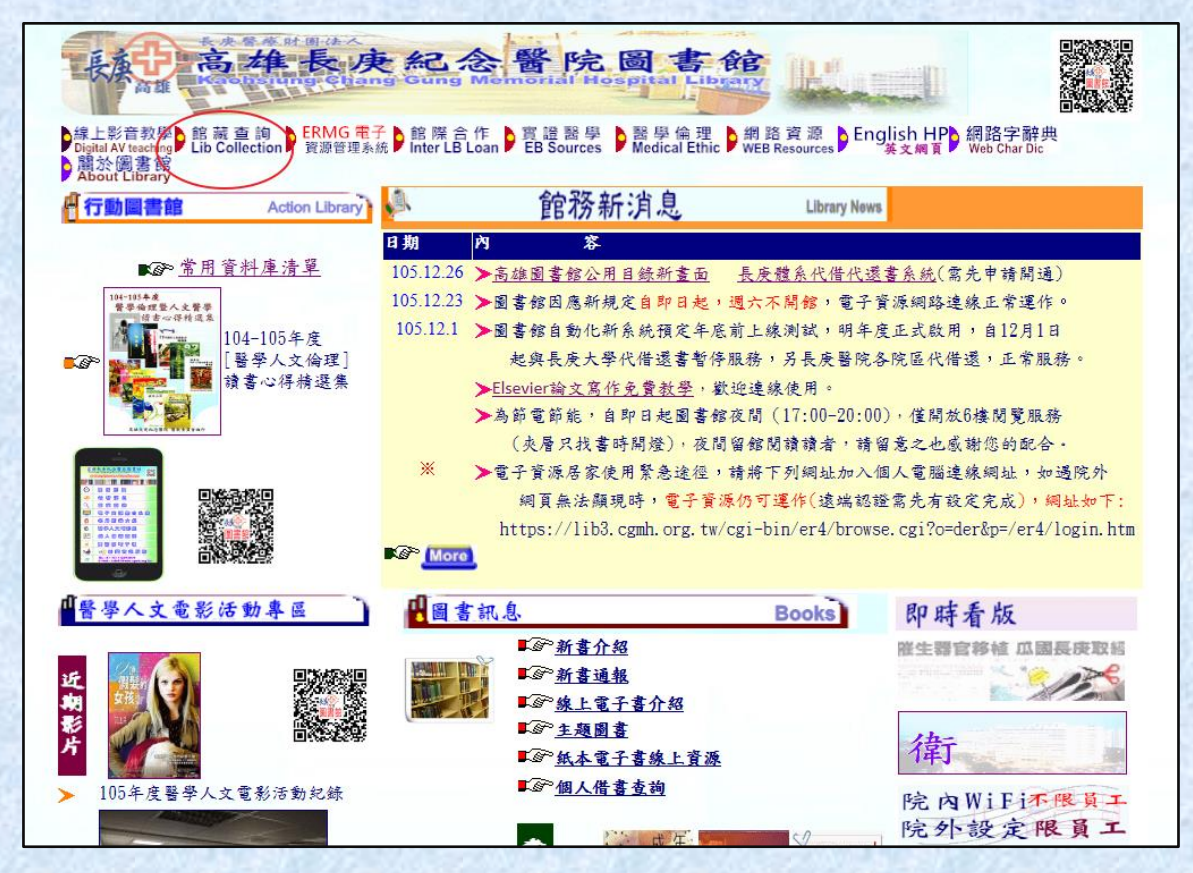

## 點選「圖書代借代還服務]

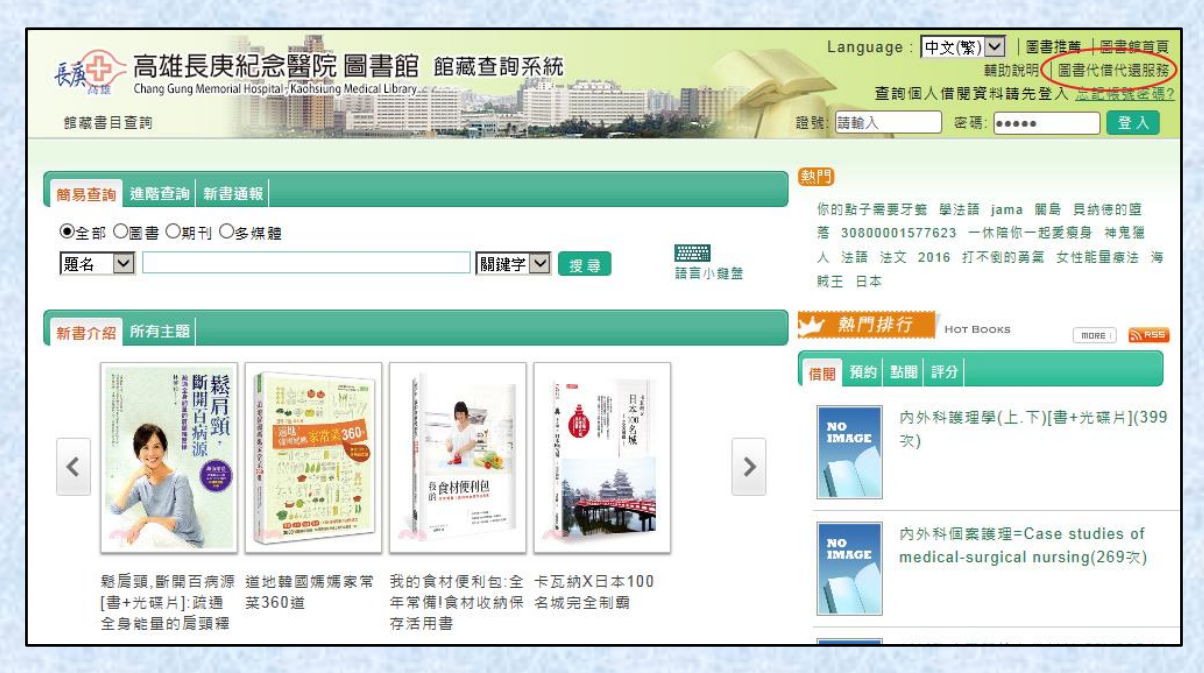

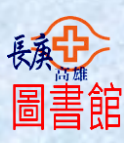

三、在讀者專區輸入資料

(1)所屬院區:選擇申請的院區

(2)帳號:指身份證字號(例如:A123456789)

(3)密碼:指身份證字號後 6 碼(例如:456789)

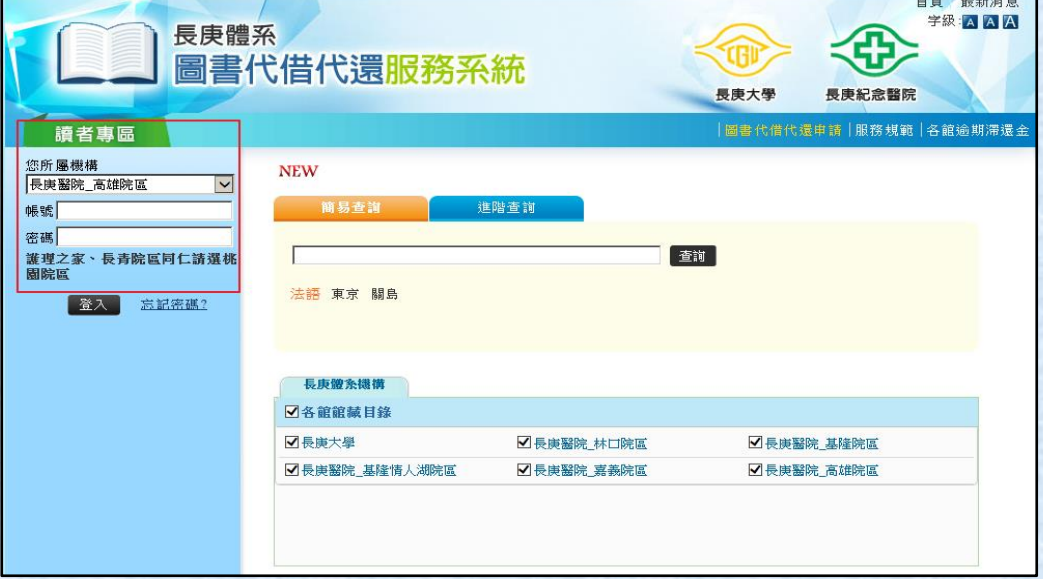

# 四、第一次使用〔圖書代借代還服務系統〕,須『申請開通』

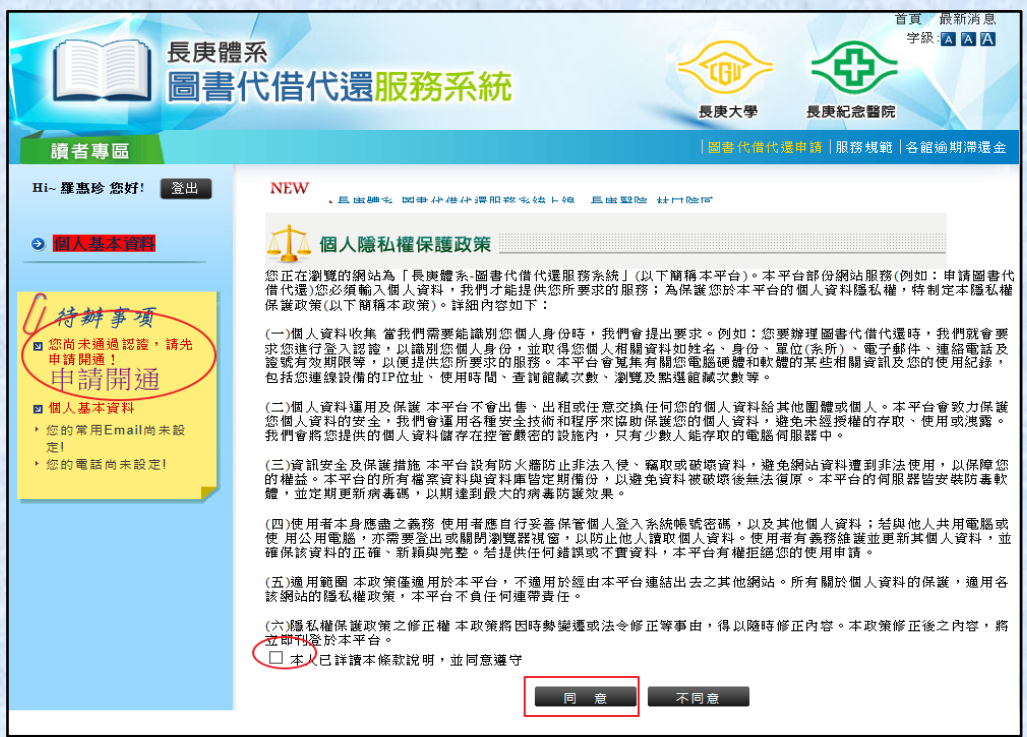

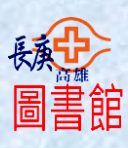

## 五、常用 Email 及電話要填寫

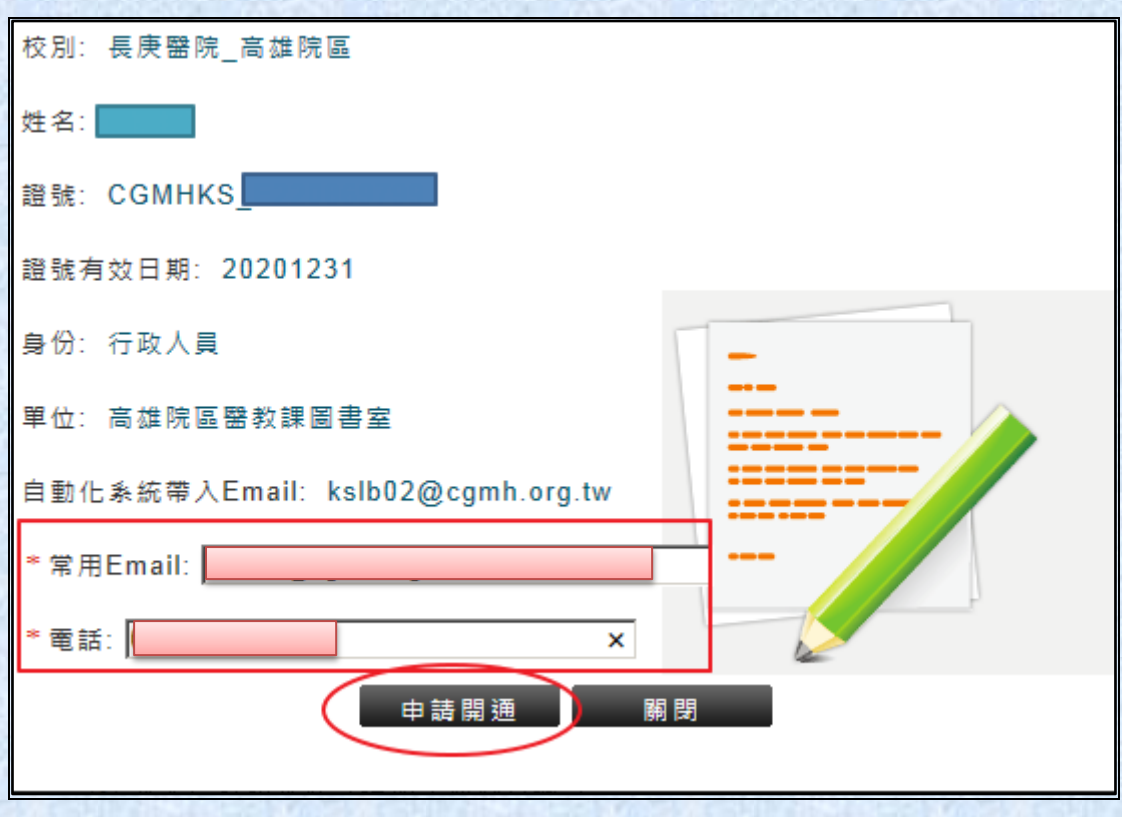

# 六、在此畫面下,即可申請代借代還資料操作查詢。

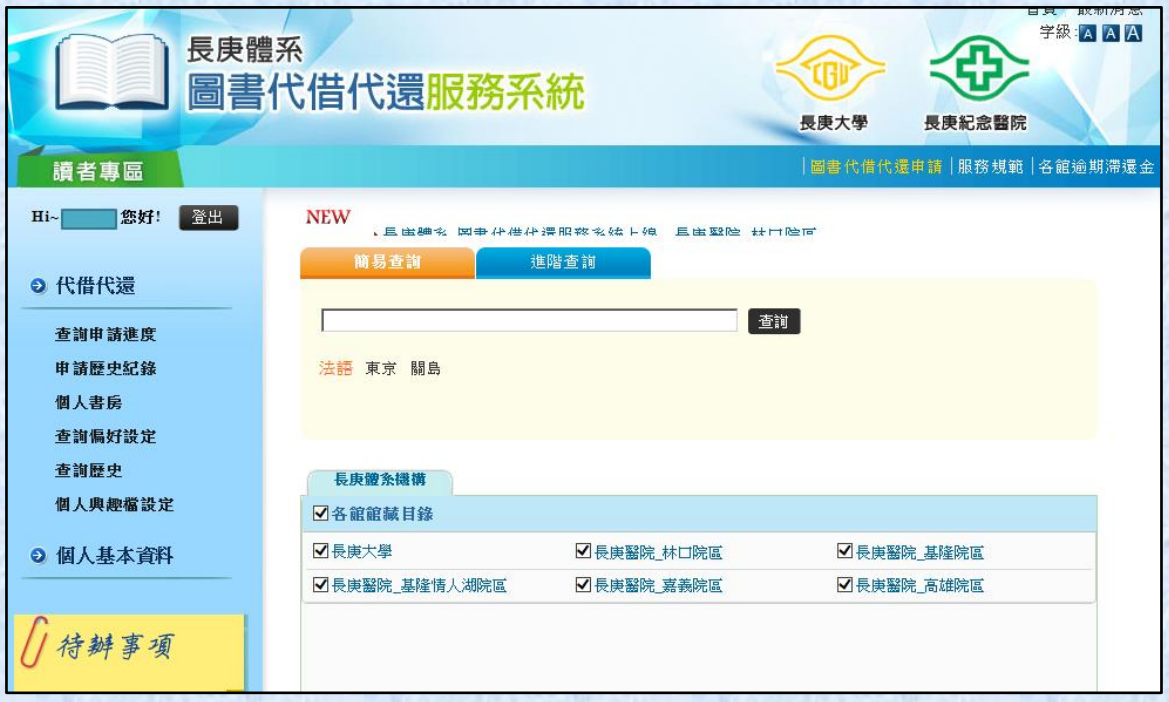